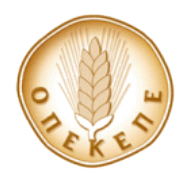

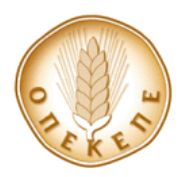

Εγχειρίδιο χρήσης

### **ΠΙΝΑΚΑΣ ΠΕΡΙΕΧΟΜΕΝΩΝ**

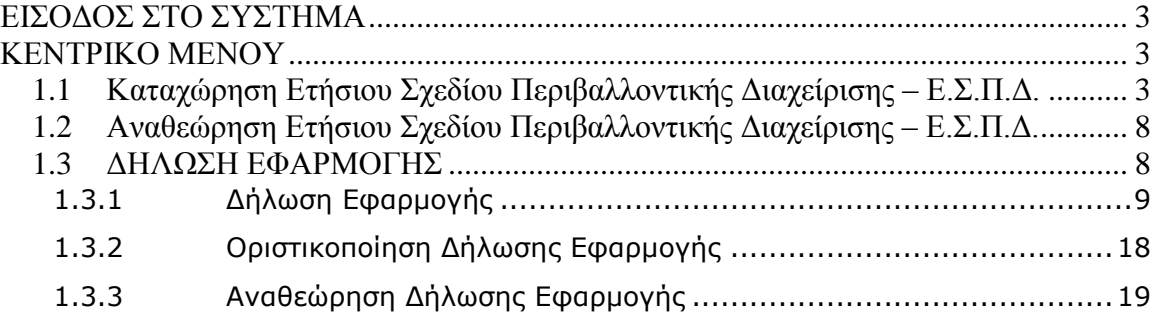

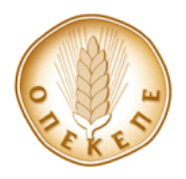

# **ΕΙΣΟΔΟΣ ΣΤΟ ΣΥΣΤΗΜΑ**

<span id="page-2-0"></span>Για να μπορέσει να κάνει είσοδο στο σύστημα ο online χρήστης, θα πρέπει να ανοίξει έναν περιηγητή παγκοσμίου ιστού (internet explorer 7 και άνω, mozilla firefox κτλ.) και να δώσει την διεύθυνση <https://sugar.dikaiomata.gr/sugar/>

# **ΚΕΝΤΡΙΚΟ ΜΕΝΟΥ**

<span id="page-2-1"></span>Το κεντρικό μενού της Εφαρμογής (Εικόνα 1) εμφανίζεται αμέσως μετά την είσοδο του χρήστη στο σύστημα. Ανάλογα με την εργασία που θέλει να εκτελέσει μπορεί να επιλέξει ανάμεσα στις παρακάτω επιλογές.

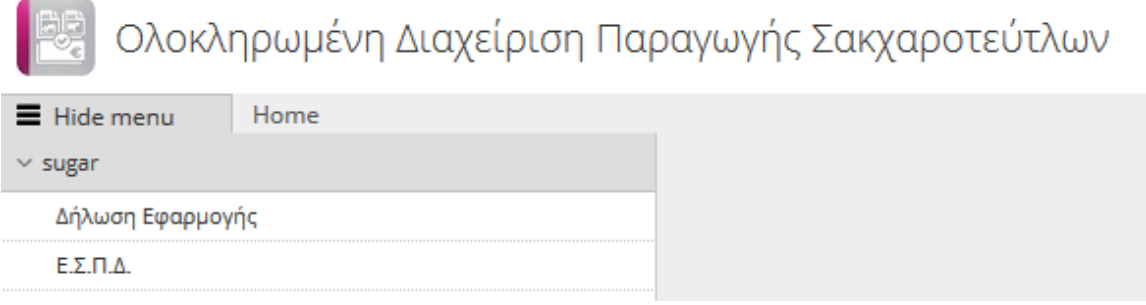

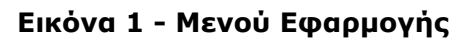

# <span id="page-2-2"></span>**1.1 Καταχώρηση Ετήσιου Σχεδίου Περιβαλλοντικής Διαχείρισης – Ε.Σ.Π.Δ.**

H υποβολή ΕΣΠΔ, αφορά το ΕΣΠΔ του επόμενου έτους εφαρμογής από αυτό για το οποίο πρόκειται να ακολουθήσει υποβολή Δήλωσης Εφαρμογής. Επομένως για την υποβολή π.χ. της Δήλωσης Εφαρμογής του 1ου έτους εφαρμογής, ο χρήστης απαιτείται να έχει προηγουμένως υποβάλει ΕΣΠΔ για το 2ο έτος εφαρμογής. Tο ΕΣΠΔ για το 1ο έτος εφαρμογής για αμφότερες τις Προσκλήσεις, είναι ήδη καταχωρημένο στην εφαρμογή, καθώς υποβλήθηκε με την αίτηση ενίσχυσης και αποτελεί τμήμα της σύμβασης της Δράσης του δικαιούχου.

Ο χρήστης μεταβαίνει στο μενού (Εικόνα 2) και επιλέγει .

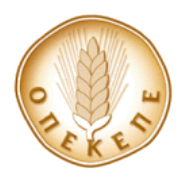

Εγχειρίδιο χρήσης

| Διαχείριση Παραγωγής Σακχαροτεύτλων        |                                                                                                |                                                                                             |                                                                                                  |                                                                                                    |                                                       |                                                                                     | <b>CEA</b>                                                                                     |
|--------------------------------------------|------------------------------------------------------------------------------------------------|---------------------------------------------------------------------------------------------|--------------------------------------------------------------------------------------------------|----------------------------------------------------------------------------------------------------|-------------------------------------------------------|-------------------------------------------------------------------------------------|------------------------------------------------------------------------------------------------|
| Hide menu<br>Home E.E.N.A.<br>$\sim$ sugar | Κριτήρια Αναζήτησης                                                                            |                                                                                             |                                                                                                  |                                                                                                    |                                                       | Χειριστής: Euterpi1 Αποσύνδι                                                        |                                                                                                |
| Δήλωση Εφαρμογής<br>E.E.M.A.               | Έτος Εφαρμογής<br>EmALETE<br>$\vert$ $\vert$<br>A.O.M.<br>Οικισμός/Δήμος/Κοινότητα<br>$\alpha$ | Ημερολογιακό Έτος<br><b>Ovoua</b><br><b><i><u>Oppinc</u></i></b><br>$\vee$<br>EmAÉEre       | Ηλεκτρονικός Αριθμός Πρωτοκόλλου ΕΣΠΔ<br>Επώνυμο<br>Αρ. Πρωτοκ. Φορέα Ε.Σ.Π.Δ.                   | Ημ/νία Ηλεκτρονικού Πρωτοκόλλου ΕΣΠΔ<br>Περιφέρεια Έδρας Εκμετάλευσης<br>ErnAžξτε<br>Ημ/νία Πρωτοκ. Φορέα Ε.Σ.Π.Δ. | $\backsim$                                            | Πρόσκληση<br><b>ETTIMÉETE</b><br>Περιφερειακή Ενότητα<br>Είδος Εγγραφής<br>Επηλέξτε |                                                                                                |
|                                            | Χ Καθαρισμός<br>Αναζήτηση<br>Είδος Εγγραφής<br>Οριστική<br>Οριστική<br>Eyyparptc: 2            | <<<< <b>Επιστροφή</b><br>Νέα εγγραφή<br>Έτος Εφαρμογής<br>10 <sub>o</sub><br>2 <sub>0</sub> | Ημερολογιακό Έτος<br><b>Ηλεκτρονικός</b><br>Αρ. Πρωτοκ. Σύμβασης<br>2012<br>2558<br>2013<br>2558 | Ημ/νία Ηλεκτρονικού<br>Πρωτοκ. Σύμβασης<br>11672<br>16/09/2014<br>11672<br>16/09/2014                              | Αρ. Πρωτοκ. Σύμβασης<br>Φορέα<br>Γραμμές 10<br>$\vee$ | Ημ/νία Πρωτοκ. Σύμβασης<br>Φορέα<br>12/09/2014<br>12/09/2014<br>$\vert$ 4<br>$-4$   | HAEK<br>n<br>255A<br>100 <sub>v</sub><br>$\blacktriangleright\qquad \blacktriangleright\qquad$ |

**Εικόνα 2 – Ε.Σ.Π.Δ.**

Μεταβαίνει στην καρτέλα καταχώρησης Ε.Σ.Π.Δ. (Εικόνα 3) και επιλέγει τη σύμβαση από τη διαθέσιμη λίστα (Εικόνα 4). Αυτόματα γεμίζουν με τιμή τα πεδία:

- Α.Φ.Μ
- Επωνυμία
- Όνομα
- Επώνυμο
- Περιφέρεια Έδρας Εκμετάλευσης
- Περιφερειακή Ενότητα
- Οικισμός/Δήμος/Κοινότητα
- Κατάσταση
- Τύπος Προσώπου
- Καθώς και όλα τα πεδία στην ενότητα Στοιχεία Αγρότη.

Μετά την επιλογή της σύμβασης από τη drop down list το έτος εφαρμογής έρχεται προσυμπληρωμένο και είναι το επόμενο μετά το τελευταίο για το οποίο υπάρχει

οριστικοποιημένο ΕΣΠΔ. Έπειτα επιλέγει <u>του Καταχώρηση</u> για να αποθηκευτούν τα δεδομένα στο σύστημα.

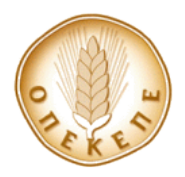

Εγχειρίδιο χρήσης

| Ετήσιο Σχέδιο Περιβαλλοντικής Διαχείρισης                                  |                       |                                  |                            |                            |                 |                               | Εκτύπωση           |                    |                               | Οριστικοποίηση $ \;+ \;$ Νέα εγγραφή $ \; \times \;$ Διαγραφ |                               | 同              | Καταχώρηση                        |    | $\left\langle \bigtriangleup \right\rangle$ Επιστροφή |
|----------------------------------------------------------------------------|-----------------------|----------------------------------|----------------------------|----------------------------|-----------------|-------------------------------|--------------------|--------------------|-------------------------------|--------------------------------------------------------------|-------------------------------|----------------|-----------------------------------|----|-------------------------------------------------------|
| Ηλεκτρονικός Αριθμός Πρωτοκόλλου Σύμβασης<br>Ημ/νία Ηλεκ. Πρωτοκ. Σύμβασης |                       |                                  |                            | Αρ. Πρωτοκ. Σύμβασης Φορέα |                 |                               |                    |                    | Ημ/νία Πρωτοκ. Σύμβασης Φορέα |                                                              | Ηλεκτρονικός Αρ. Πρωτοκ. ΕΣΠΔ |                |                                   |    |                                                       |
| 2558<br>16/09/2014                                                         |                       |                                  | 11672                      |                            |                 |                               | 12/09/2014         |                    |                               | 2558                                                         |                               |                |                                   |    |                                                       |
| Ημ/νία Ηλεκ. Πρωτ. ΕΣΠΔ                                                    |                       |                                  | Αρ. Πρωτοκ. Φορέα Ε.Σ.Π.Δ. |                            |                 | Ημ/νία Πρωτοκ. Φορέα Ε.Σ.Π.Δ. |                    |                    | Πρόσκληση                     |                                                              |                               | Τύπος Προσώπου |                                   |    |                                                       |
| 16/09/2014                                                                 |                       |                                  |                            |                            |                 |                               |                    | 16228/23-11-2012   |                               |                                                              | Φυσικό Πρόσωπο                |                |                                   |    |                                                       |
| Έτος Εφαρμογής                                                             |                       | Ημερολογιακό Έτος                |                            |                            |                 |                               |                    |                    |                               |                                                              |                               |                |                                   |    |                                                       |
| 10 <sub>o</sub>                                                            |                       | 2012<br>$\omega$                 |                            |                            | Αναθεώρηση      |                               |                    |                    |                               |                                                              |                               |                |                                   |    |                                                       |
| Στοιχεία Δικαιούχου<br>$A.\Phi.M$                                          |                       | Επωνυμία                         |                            | Όνομα                      |                 |                               | Πατρώνυμο          |                    |                               | Επώνυμο                                                      |                               |                | Περιφέρεια Έδρας                  |    |                                                       |
|                                                                            |                       |                                  | <b>EYTEPRH</b>             |                            |                 | ΣΤΕΡΓΙΟΣ                      |                    |                    |                               |                                                              |                               |                | Θεσσαλίας                         |    |                                                       |
| Περιφερειακή Ενότητα Έδρας                                                 |                       | Οικισμός/Δήμος/Κοινότητα Έδρας   |                            | Όνομα Οδού Έδρας           |                 |                               | Αριθμός Οδού Έδρας |                    |                               | Τ.Κ. Έδρας                                                   |                               |                | Τοττωνύμιο Έδρας                  |    |                                                       |
| ΚΑΡΔΙΤΣΗΣ                                                                  |                       | Δ.Δ.Προαστίου                    | ΠΡΟΑΣΤΙΟ                   |                            |                 |                               |                    |                    | 43070                         |                                                              |                               |                |                                   |    |                                                       |
| Τηλέφωνο                                                                   | <b>ΦAΞ</b>            |                                  | email                      |                            |                 |                               |                    |                    |                               |                                                              |                               |                |                                   |    |                                                       |
|                                                                            |                       |                                  |                            |                            |                 |                               |                    |                    |                               |                                                              |                               |                |                                   |    |                                                       |
| - Νέα εγγραφή                                                              | ⇖<br>Εμφάνιση φίλτρων | Σχέδιο Καλλιέργειας              |                            |                            |                 |                               |                    |                    |                               |                                                              |                               |                |                                   |    |                                                       |
| A/A E.A.E.<br>Κωδικός                                                      |                       | Οικισμός/Δήμος/Κοιν<br>Τοπωνύμιο |                            |                            | Επιλ. Έκταση Κα | Έκτ. προς                     |                    | Αγροτεμάχια Ε.Α.Ε. |                               | Πρόθεση Εφαρμογής                                            |                               |                |                                   |    |                                                       |
| Χαρτ. Υπ.                                                                  |                       |                                  |                            |                            |                 | Καλλιέργεια (ΗΑ)              |                    |                    |                               | Μηδενικής Αζωτούχου Λίπανσης                                 |                               |                |                                   |    |                                                       |
| 3                                                                          | 3233734640012         | Προάστιον, το (Κ41170            | ΚΟΥΛΟΥΡΙΑ                  |                            | 1,50            | 1,50                          |                    | Αγροτεμάχια Ε.Α.Ε. |                               | Επιλέξτε                                                     |                               | M              |                                   |    |                                                       |
|                                                                            |                       |                                  |                            |                            |                 |                               |                    |                    |                               |                                                              |                               |                |                                   |    |                                                       |
| Εγγραφές: 1                                                                |                       |                                  |                            |                            |                 |                               |                    |                    |                               |                                                              | 10<br>Γραμμές:                | $\checkmark$   | $\vert \blacktriangleleft$<br>411 | Þ. | $\blacktriangleright$                                 |

**Εικόνα 3 – Καταχώρηση νέου Ε.Σ.Π.Δ.**

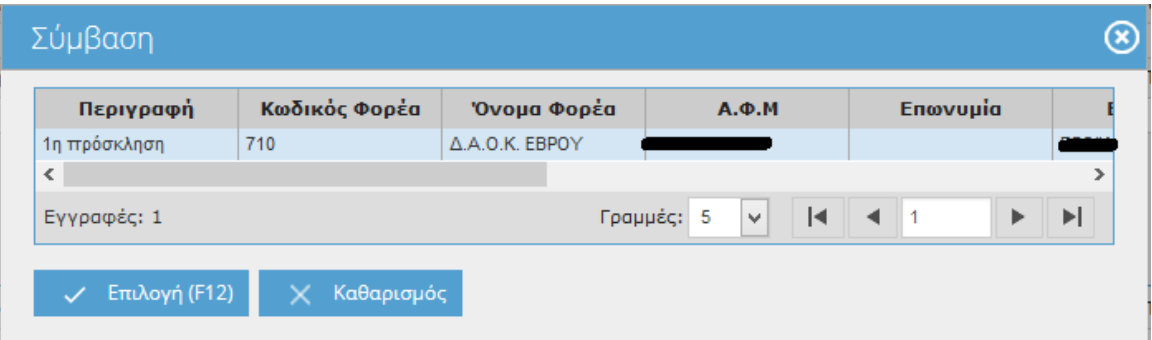

### **Εικόνα 4 – Επιλογή Σύμβασης**

Επόμενο βήμα που καλείται να ακολουθήσει, είναι η καταχώρηση των αγροτεμαχίων

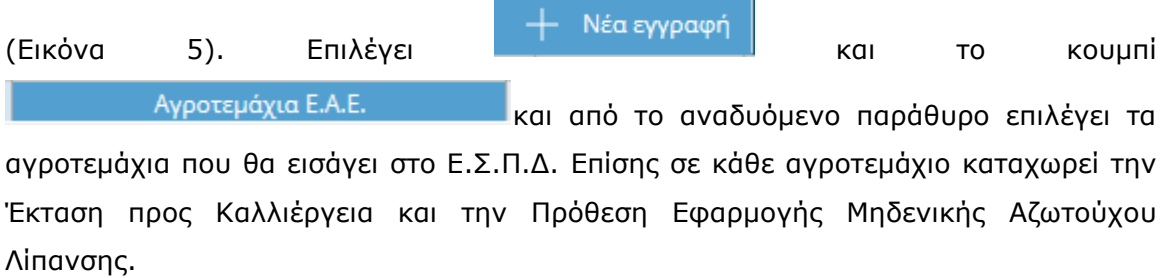

**ΠΡΟΣΟΧΗ: Αφού έχει καταχωρηθεί το 1<sup>ο</sup> Ε.Σ.Π.Δ, η συνολική Έκταση προς Ένταξη όλων των αγροτεμαχίων για όλα τα επόμενα Ε.Σ.Π.Δ, πρέπει πάντα να είναι μεγαλύτερη ή ίση με την συνολική έκταση των αγροτεμαχίων που έχουν καταχωρηθεί στο 1<sup>ο</sup> Ε.Σ.Π.Δ. Δηλαδή θα πρέπει το άθροισμα του πεδίου** 

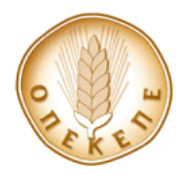

Εγχειρίδιο χρήσης

**«Έκταση Προς Καλλιέργεια (Ha)» όλων των εγγραφών του σχεδίου καλλιέργειας, να είναι μεγαλύτερο ή ίσο της έκτασης με την οποία εντάχθηκε ο δικαιούχος στη δράση. Η έκταση ένταξης είναι αυτή πού προκύπτει από το αντίστοιχο άθροισμα του σχεδίου καλλιέργειας του ΕΣΠΔ του πρώτου έτους Εφαρμογής που συνοδεύει τη σύμβαση. Στην περίπτωση μη κάλυψης της έκτασης ένταξης ο χρήστης ενημερώνεται για αυτό, χωρίς όμως να παρεμποδίζεται η υποβολή του ΕΣΠΔ.**

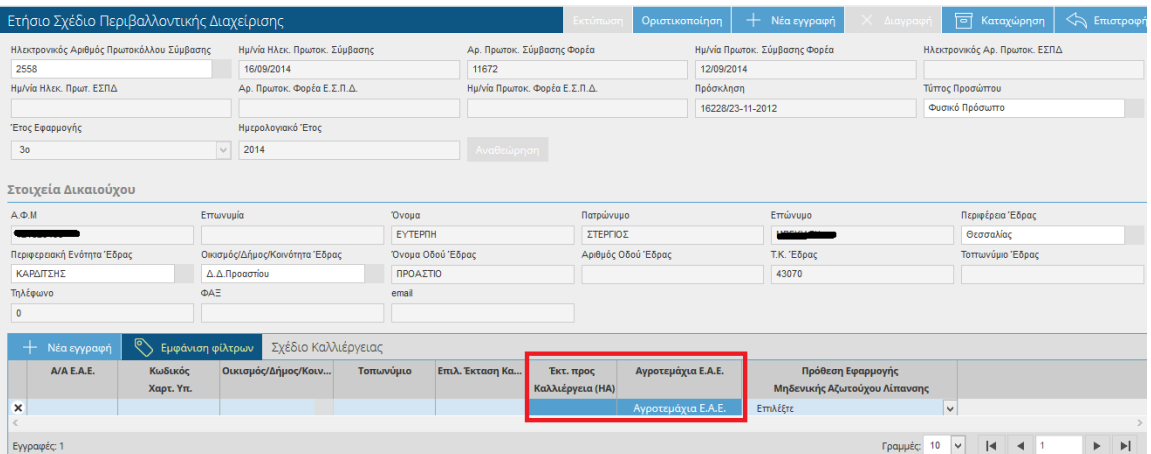

## Αγροτεμάχια Ε.Α.Ε

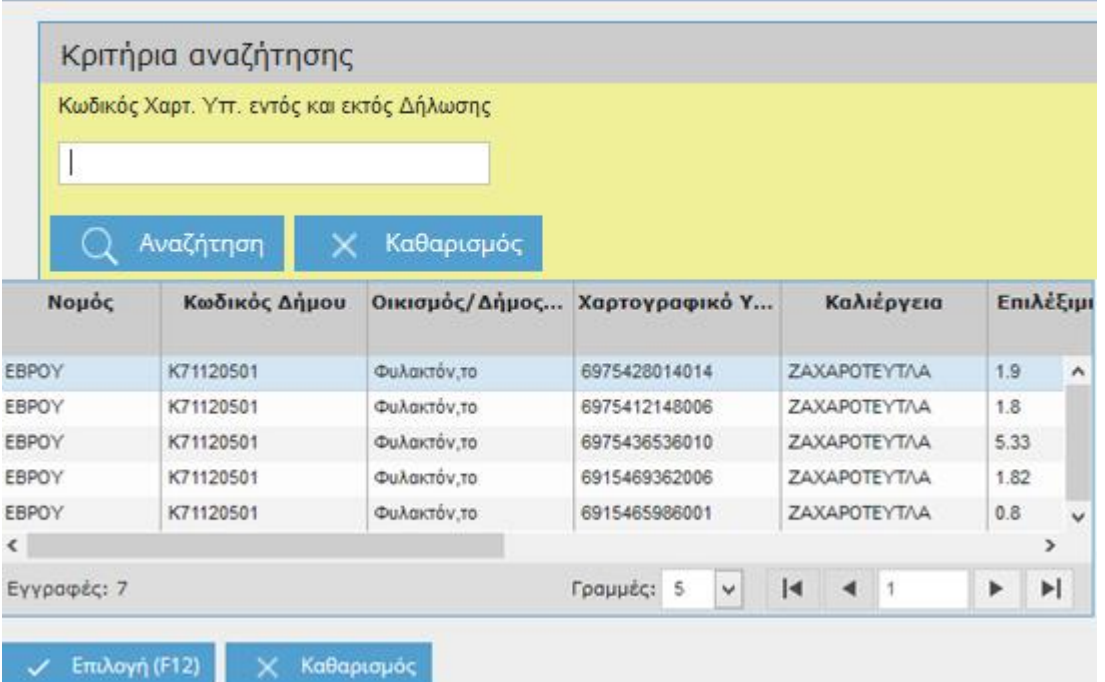

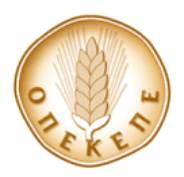

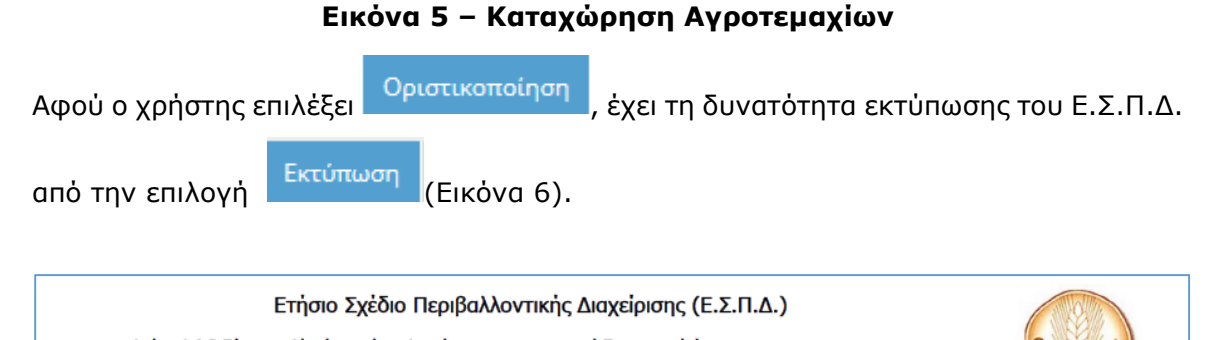

Δράση 2.3 Β Σύστημα Ολοκληρωμένης Διαχείρισης στην παραγωγή Σακχαροτεύτλων<br>Πρόγραμμα Αγροτικής Ανάπτυξης (Π.Α.Α.) 2007-2013 - Καν.(ΕΚ) 1698/2005,<br>σύμφωνα με την ισχύουσα ΚΥΑ Έτος εφαρμογής 2012

#### ΣΤΟΙΧΕΙΑ ΔΙΚΑΙΟΥΧΟΥ

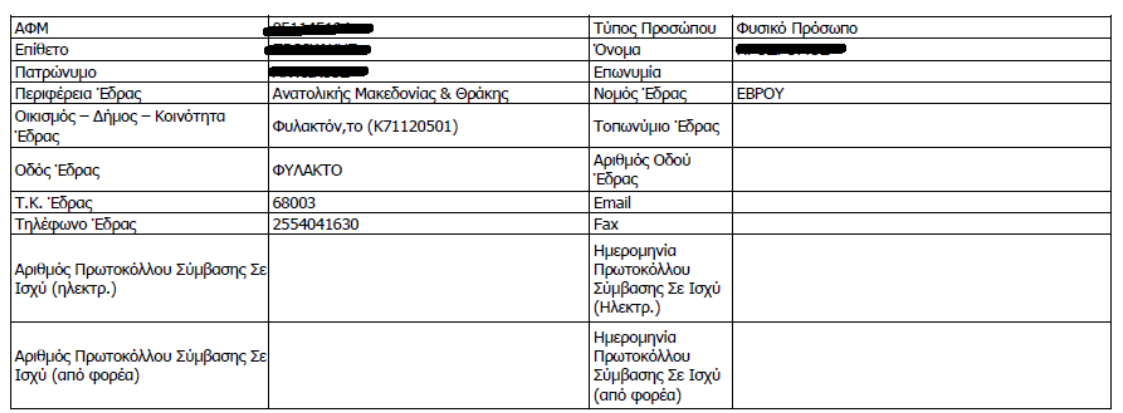

#### Σχέδιο Καλλιέργειας 2012 Έτους Εφαρμογής

Εφαρμόζονται οι δεσμεύσεις της Μεθοδολογίας Α: Μείωση των εφαρμοζόμενων λιπαντικών μονάδων

#### Αγροτεμάχια Εντός Προγράμματος

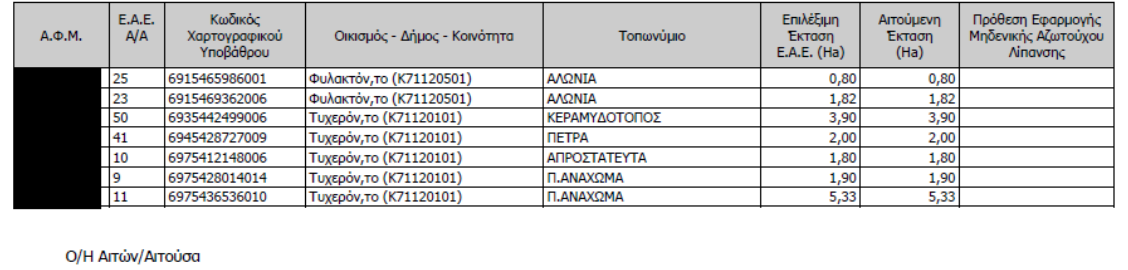

#### **Εικόνα 6 – Εκτύπωση Ε.Σ.Π.Δ.**

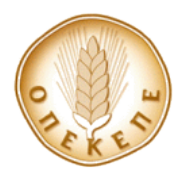

# <span id="page-7-0"></span>**1.2 Αναθεώρηση Ετήσιου Σχεδίου Περιβαλλοντικής Διαχείρισης – Ε.Σ.Π.Δ.**

Για το κύκλωμα του ΕΣΠΔ υπάρχει η δυνατότητα αναθεώρησης οριστικών εγγραφών

με χρήση κουμπιού <sup>Αναθεώρηση</sup> μέσα από την φόρμα του ΕΣΠΔ. Το κουμπί είναι ενεργό μόνο σε οριστικά ΕΣΠΔ και δημιουργεί νέο ΕΣΠΔ για το έτος και την πρόσκληση που έχει το αρχικό. Τα βασικά στοιχεία του παραγωγού έρχονται πάλι από την τελευταία ΕΑΕ (δεν αντιγράφονται από την παλαιά εγγραφή) και επίσης Δεν αντιγράφονται τα αγροτεμάχια. Ο χρήστης μεταβαίνει στο οριστικό έντυπο Ε.Σ.Π.Δ.

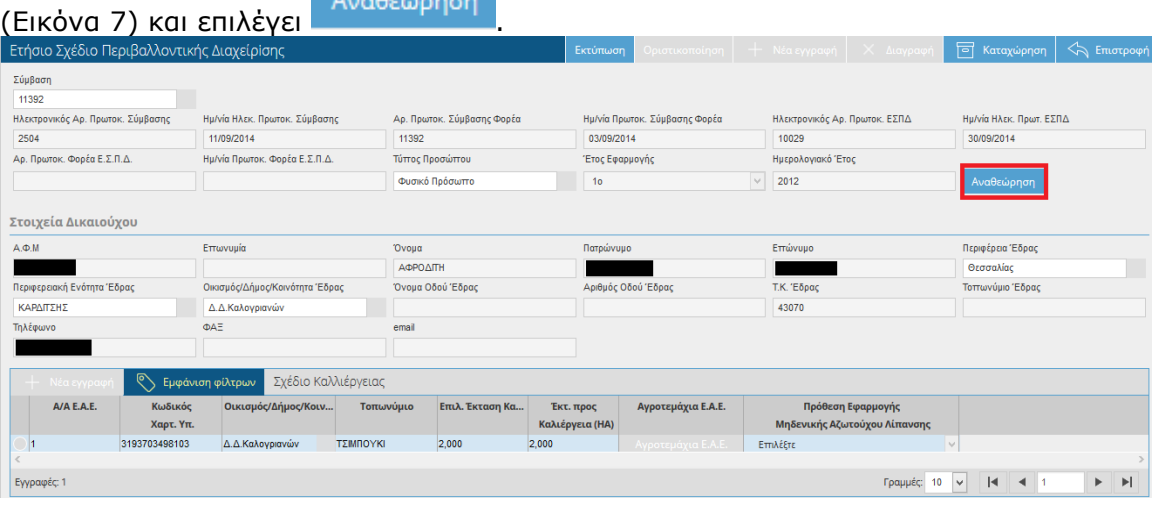

### **Εικόνα 7 – Αναθεώρηση Ε.Σ.Π.Δ.**

Το είδος εγγραφής του εντύπου αλλάζει από **Οριστική** σε **Αναθεωρημένη**.

## <span id="page-7-1"></span>**1.3 ΔΗΛΩΣΗ ΕΦΑΡΜΟΓΗΣ**

Το τμήμα της Δήλωσης Εφαρμογής περιλαμβάνει την καταχώρηση της Δήλωσης Εφαρμογής για το κάθε έτος που έχει δηλωθεί στο EΣΠΔ, μετά τη σύμβαση για κάθε παραγωγό. Η είσοδος στο τμήμα Δήλωσης Εφαρμογής γίνεται επιλέγοντας Δήλωση Εφαρμογής από το κεντρικό μενού της Εφαρμογής (Εικόνα 1).

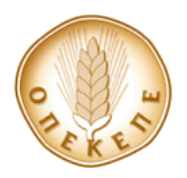

### **1.3.1 Δήλωση Εφαρμογής**

## <span id="page-8-0"></span>**1.3.1.1 Δήλωση Εφαρμογής – Έντυπα ανά Είδος Εγγραφής και ανά Είδος Ελέγχου**

Οι δηλώσεις και τα έντυπα της Εφαρμογής χαρακτηρίζονται από ένα είδος εγγραφής. Αυτό το είδος εγγραφής χαρακτηρίζει την κατάσταση μίας Δήλωσης και δείχνει το στάδιο στο οποίο βρίσκεται ή την πορεία. Διακρίνονται στα παρακάτω είδη εγγραφής:

- **Πρόχειρη:** Η Δήλωση είναι σε επεξεργάσιμη μορφή και μπορεί να δεχτεί μεταβολές από τον χρήστη που την δημιούργησε. Όλες οι δηλώσεις και τα έντυπα που δημιουργούνται για πρώτη φορά στην Εφαρμογή έχουν πρόχειρη μορφή. Ο μόνος χρήστης που έχει δικαίωμα να επεξεργαστεί τα στοιχεία μίας πρόχειρης Δήλωσης ή ενός πρόχειρου εντύπου είναι ο χρήστης ο οποίος έχει δημιουργήσει την Δήλωση ή το έντυπο αυτό.
- **Οριστική:** Η Δήλωση έχει οριστική μορφή και δεν μπορεί να δεχτεί μεταβολές από κανένα χρήστη. Όλες οι δηλώσεις και τα έντυπα που οριστικοποιούνται μπορούν να δώσουν πληροφορίες σε οποιοδήποτε χρήστη αλλά δεν επιτρέπουν μεταβολή των στοιχείων τους. Για να μπορέσει κάποιος χρήστης να επεξεργαστεί μία οριστική Δήλωση ή ένα οριστικό έντυπο, απαιτείται να δημιουργήσει μια νέα εγγραφή σε πρόχειρη μορφή.
- **Αναθεωρημένη:** Είναι η δήλωση που έχει αντικατασταθεί από κάποια οριστική. Η δήλωση αυτή δεν μπορεί να δεχτεί μεταβολές από κανένα χρήστη. Μπορεί να δώσει πληροφορίες σε οποιοδήποτε χρήστη, αλλά δεν επιτρέπεται μεταβολή των στοιχείων της. Έχει ηλεκτρονικό και κατά περίπτωση και υπηρεσιακό αριθμό πρωτοκόλλου.

### **1.3.1.2 Αναζήτηση - Δημιουργία Δήλωσης Εφαρμογής**

Με την επιλογή Δήλωση Εφαρμογής<br>Με την επιλογή Δήλωση Εφαρμογής Διαιό το κεντρικό μενού (Εικόνα 1) εμφανίζεται η οθόνη της Εικόνας 8. Η συγκεκριμένη οθόνη επιτρέπει την αναζήτηση και δημιουργία δηλώσεων Εφαρμογής. Για αναζήτηση υπάρχουσας (ήδη αποθηκευμένης) Δήλωσης ο χρήστης επιλέγει ένα από τα διαθέσιμα πεδία της προχωρημένης αναζήτησης (πχ

Α.Φ.Μ.) και συμπληρώνει την τιμή στο πεδίο. Πατώντας το κουμπί $\begin{bmatrix} Q & \text{AvaZ} \end{bmatrix}$ θα

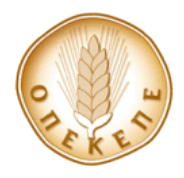

εμφανιστούν στο κάτω μέρος της οθόνης τα αποτελέσματα. Πατώντας το κουμπί $\left\| \mathscr{E} \right\|$  σε ένα από τα αποτελέσματα εμφανίζονται περαιτέρω λεπτομέρειες για τη συγκεκριμένη Δήλωση Εφαρμογής.

Για σύνθετη αναζήτηση με συνδυασμό πολλών κριτηρίων ο χρήστης έχει την επιλογή

να συμπληρώσει τα επιθυμητά κριτήρια και να πατήσει το πλήκτρο  $\mathbb Q$  Αναζήτηση

Για την δημιουργία μιας νέας Δήλωσης Εφαρμογής ο χρήστης θα πρέπει να πατήσει το

κουμπί + Νέα εγγραφή

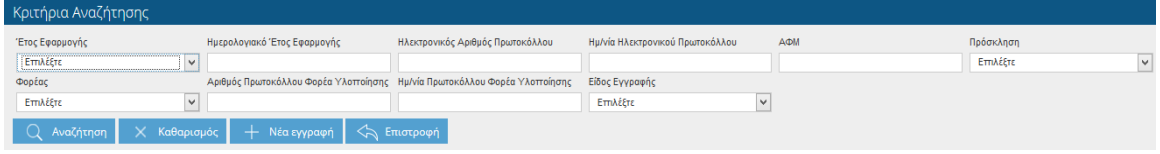

### **Εικόνα 8 - Αναζήτηση - Δημιουργία Δήλωσης Εφαρμογής**

### **1.3.1.3 Καταχώρηση Στοιχείων Αιτούντος**

Χρησιμοποιώντας το κουμπί από την οθόνη της Αναζήτησης – Δημιουργίας Δήλωσης Εφαρμογής (Εικόνα 8) γίνεται μετάβαση στην οθόνη της καταχώρησης των στοιχείων του Αιτούντος (Εικόνα 9).

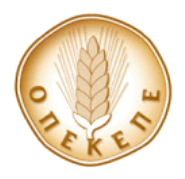

Εγχειρίδιο χρήσης

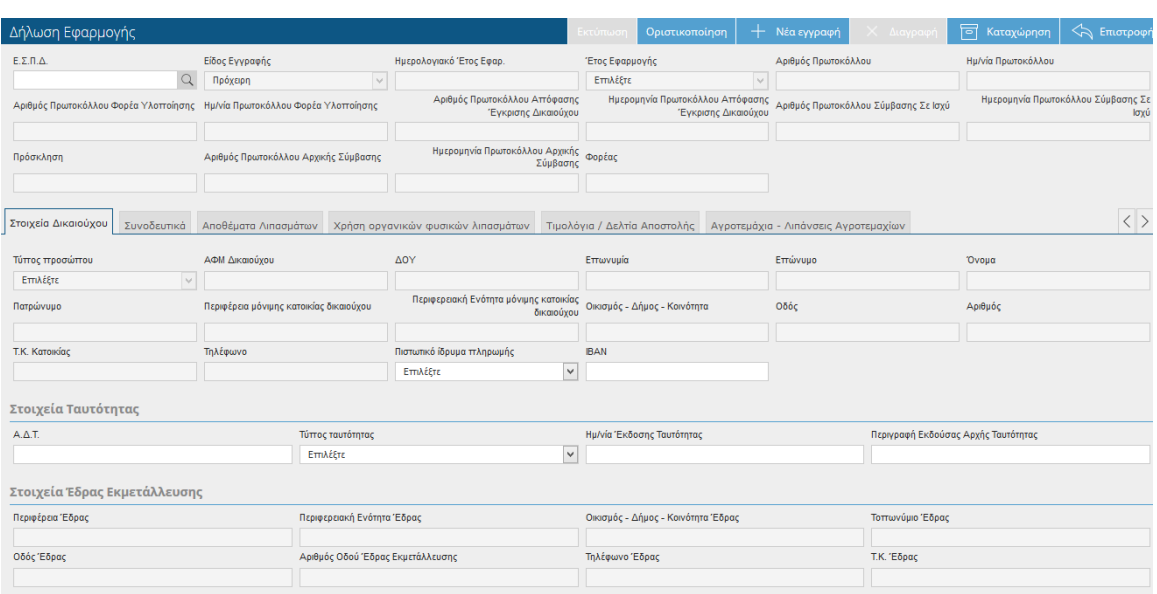

### **Εικόνα 9 - Καταχώρηση Στοιχείων Αιτούντος**

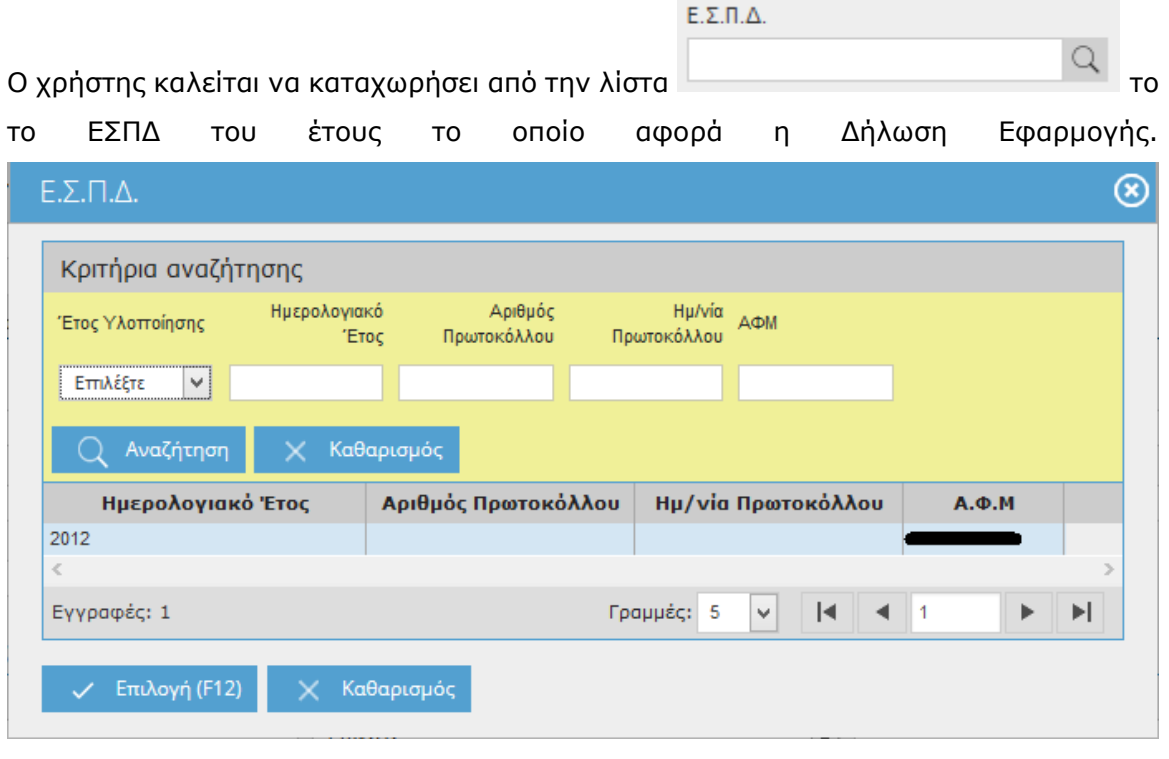

**ΠΡΟΣΟΧΗ: Μετά την επιλογή του Ημερολογιακού έτους, το πεδίο απενεργοποιείται για μεταβολή και είναι πλέον διαθέσιμο μόνο για εμφάνιση. Σε περίπτωση που ο χρήστης επιλέξει λάθος Ημερολογιακό Έτος, θα πρέπει** 

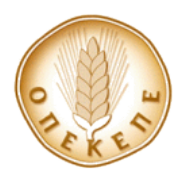

# **αναγκαστικά να ακυρώσει τη διαδικασία επιλέγοντας και και να και να επαναλάβει τη διαδικασία από την αρχή.**

Αφότου δημιουργηθεί μια Δήλωση Εφαρμογής τα στοιχεία του αιτούντος που υπάρχουν στην τελευταία οριστική ΕΑΕ συμπληρώνονται αυτόματα, στην καρτέλα . Όλα τα πεδία είναι μόνο για προβολή εκτός από τα πεδία τα οποία

δέχονται μεταβολές και αφορούν:

- Στοιχεία Ταυτότητας
- Πιστωτικό ίδρυμα πληρωμής
- ΙΒΑΝ

Ο χρήστης θα πρέπει να αποθηκεύσει πατώντας το κουμπί .

Έτος Εφαρμογής  $E, \Sigma, \Pi, \Delta, \ldots$ Είδος Εγγραφής Ημερολογιακό Έτος Εφαρ. Αριθμός Πρωτοκόλλου Πρόχειρη  $\overline{|v|}$  2013 2013  $\overline{20}$ Αριθμός Πρωτοκόλλου Αττόφασης Ημερομηνία Πρωτοκόλλου Απτόφασης<br>Έγκρισης Δικαιούχου - Αριθμός Πρωτοκόλλου Σύμβασης Σε Ισχύ Ημερομηνία Πρωτοκόλλου Σύμβασης Σε Αριθμός Πρωτοκόλλου Φορέα Υλοττοίησης Ημ/νία Πρωτοκόλλου Φορέα Υλοττοίησης Έγκρισης Δικαιούχου 13-08-2014 11672 12-09-2014 16195 Ημερομηνία Πρωτοκόλλου Α ου Αρχικής<br>Σύμβασης Φορέας Ποάσκληση Αριθμός Πρωτοκόλλου Αρχικής Σύμβασης 16228/23-11-2012 11672 12-09-2014 Δ.Α.Ο.Κ. ΚΑΡΔΙΤΣΗΣ  $\langle \rangle$ -<br>Στοιχεία Δικαιούχου - Συνοδευτικά - Αποθέματα Λιπασμάτων - Χρήση οργανικών φυσικών λιπασμάτων - Τιμολόγια / Δελτία Αποστολής - Αγροτεμάχια - Λιπάνσεις Αγροτεμαχίων Τύπος προσώπου ΑΦΜ Δικαιούχου **AOY** Επωνυμία Επώνυμο Όνομα ΚΑΡΔΙΤΣΑΣ EYTEPTH Φυσικό Πρόσωπο 101000 -<br>- Περιφερειακή Ενότητα μόνιμης κατοι ίας<br>ου Οικισμός - Δήμος - Κοινότητα .<br>Πατρώνυμο Περιφέρεια μόνιμης κατοικίας δικαιούχου Oδός .<br>Αριθμός **STEPFIOS**  $\theta$ *sagaking* **KAPATTER**  $\wedge$   $\wedge$  Προσστίου **REQASTIO** Τ.Κ. Κατοικίας Τηλέφωνο Πιστωτικό ίδρυμα πληρωμής **IBAN** AFPOTIKH TPAREZA THE EAAAAO V 43070 Στοιχεία Ταυτότητας  $A.A.T.$ Ημ/νία Έκδοσης Ταυτότητας Περιγραφή Εκδούσας Αρχής Ταυτότητας Τύττος ταυτότητας  $\sqrt{01-10-1991}$ Αστυνομική Ταυτότητα ΑΤ Π ΚΑΡΔΙΤΣΑΣ Στοιχεία Έδρας Εκμετάλλευσης Περιφέρεια Έδρας Περιφερειακή Ενότητα Έδρας Οικισμός - Δήμος - Κοινότητα Έδρας Τοττωνύμιο Έδρας ΚΑΡΔΙΤΣΗΣ Δ.Δ.Προαστ Οδός Έδρας Αριθμός Οδού Έδρας Εκμετάλλευσης **Τηλέφωνο Έδρας** T.K. Έδρας ΠΡΟΑΣΤΙΟ 43070

### **Εικόνα 9 - Καταχώρηση Στοιχείων Αιτούντος**

### **1.3.1.4 Συνοδευτικά**

Έπειτα ο χρήστης μπορεί να προχωρήσει στην καταχώρηση των συνοδευτικών. Αυτό επιτυγχάνεται μεταβαίνοντας στην καρτέλα <sup>Συνοδευτικά</sup> (Εικόνα 10). Στην οθόνη που εμφανίζεται, ο χρήστης επιλέγει από τις drop-down list **ΝΑΙ ή ΟΧΙ** για να δηλώσει ποια συνοδευτικά έχει προσκομίσει. Επίσης έχει τη δυνατότητα επισύναψης αρχείου μέσω

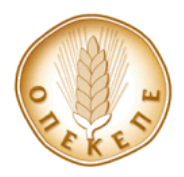

|                                                |                |            |                                                                                                    | της επιλογής <b>τα θερικασταστεί με τη</b> εγγραφές που έχει επιλεγεί το ΝΑΙ. Τέλος επιλέγει                                                   |  |                   |                                        |          |             |       |   |                   |  |
|------------------------------------------------|----------------|------------|----------------------------------------------------------------------------------------------------|----------------------------------------------------------------------------------------------------|--|-------------------|----------------------------------------|----------|-------------|-------|---|-------------------|--|
|                                                |                | Καταχώρηση |                                                                                                    |                                                                                                    |  |                   |                                        |          |             |       |   |                   |  |
| Στοιχεία Δικαιούχου                            | Συνοδευτικά    |            |                                                                                                    | Αποθέματα Λιπασμάτων Κρήση οργανικών φυσικών λιπασμάτων Τιμολόγια / Δελτία Αποστολής Αγροτεμάχια - Λιπάνσεις Αγροτεμαχίων                      |  |                   |                                        |          |             |       |   | $\langle \rangle$ |  |
| Συνοδευτικά<br>Εμφάνιση φίλτρων<br>· Νέα εγγρα |                |            |                                                                                                    |                                                                                                    |  |                   |                                        |          |             |       |   |                   |  |
| Υποχρεωτικό                                    |                | Κατατέθηκε | <b>TirAoc</b><br>v Ενυπόγραφη απηση πληρωμής                                                                                            |                                                                                                    |  |                   |                                        | Έγγραφο  |             |       |   |                   |  |
| Nat<br>M <sub>CI</sub>                         | TXO'<br>Όχι    |            |                                                                                                    | ν Αντίγραφο της 1ης σελίδας του βιβλιαρίου τραττέζης (σε περίπτωση διαφοροποίησης από την ενιαία αίτηση ενίσχυσης)                             |  |                   | No files selected<br>No files selected |          |             |       |   |                   |  |
| Nat                                            | <b>TXO</b>     |            |                                                                                                    | γ Αντίγραφο της αστυνομικής ταυτότητας (σε περίπτωση διαφοροποίησης από την ενιαία αίτηση ενίσχυσης)                                           |  | No files selected |                                        |          |             |       |   |                   |  |
| Κατά Περίπτωση                                 | <b>TXO</b>     |            | ν Νόμιμα παραστατικά ΚΒΣ ή ΚΦΑΣ κατά περίπτωση (δελτία αποστολής, τιμολόγια ή/και λοιπά παραστατικά αγοράς) των λιπασ No files selected |                                                                                                    |  |                   |                                        |          |             |       |   |                   |  |
| Κατά Περίπτωση                                 | <b>TXO</b>     |            |                                                                                                    | ν Σε περίπτωση χρήσης κοπριάς, υπεύθυνη δήλωση στην οποία αναγράφονται η ακριβής ποσότητα που εφαρμόστηκε στα εντα Νο Files selected           |  |                   |                                        |          |             |       |   |                   |  |
| Nat                                            | Non            |            |                                                                                                    | Ετήσιο Σχέδιο Περιβαλλοντικής Διαχείρισης για το επτόμενο έτος εφαρμογής                                                                       |  |                   | No files selected                      |          |             | $+$   |   |                   |  |
| Nat                                            | <b>Oxi</b>     |            |                                                                                                    | ν Σύμβαση με την ΕΒΖ για το τρέχον έτος εφαρμογής, με την εξαίρεση του πτρώτου έτους εφαρμογής, για το οπτοίο η σύμβαση με ή Νο files selected |  |                   |                                        |          |             |       |   |                   |  |
| <b>TOXI</b>                                    | TQY!           |            |                                                                                                    | γ «Αίτηση – Δήλωση Πληροφοριακό Δελτίο Τευτλοκαλλιέργειας» για το επόμενο έτος εφαρμογής, εφόσον αυτή υπτάρχει                                 |  |                   | No files selected                      |          |             |       |   |                   |  |
| Nat                                            | Na<br>$\omega$ |            |                                                                                                    | ν Πρόγραμμα λίπανσης το οποίο εφαρμόστηκε κατά το τρέχον έτος για τα εντός της Δράσης αγροτεμάχια                                              |  |                   | No files selected                      |          |             | $+$ . |   |                   |  |
| Εγγραφές: 9                                    |                |            |                                                                                                    |                                                                                                    |  |                   |                                        | Γραμμές: | $4 - 4 - 1$ |       | ▶ |                   |  |

**Εικόνα 10 - Καταχώρηση Συνοδευτικών**

# **ΠΡΟΣΟΧΗ: Αν στη χρήση κοπριάς δηλωθεί ΝΑΙ, τότε θα πρέπει να έχει δηλωθεί τουλάχιστον ένα οργανικό λίπασμα στην καρτέλα Χρήση Οργανικών Φυσικών Λιπασμάτων.**

### **1.3.1.5 Αποθέματα Λιπασμάτων**

Ο χρήστης μεταβαίνει στην καρτέλα Αποθέματα Λιπασμάτων (Εικόνα 11), προκειμένου να δηλώσει τα αποθέματα των λιπασμάτων στην έναρξη και στη λήξη της καλλιεργητικής περιόδου του υπό εξέταση έτους Εφαρμογής. Επιλέγει τον τύπο λιπάσματος από τη διαθέσιμη λίστα και καταχωρεί τις ποσότητες Έναρξης και Λήξης για το έτος 2012 (μόνο οι δικαιούχοι της υπ' αριθ. πρωτ. 16228/23.11.2012 πρόσκλησης) και για το έτος 2013 (μόνο οι δικαιούχοι της υπ' αριθ. πρωτ. 6777/26.03.2012 πρόσκλησης). Για τα έτη 2013-2016 (μόνο οι δικαιούχοι της υπ' αριθ. πρωτ. 16228/23.11.2012 πρόσκλησης) και 2014-2017 (μόνο οι δικαιούχοι της υπ' αριθ. πρωτ. 6777/26.03.2012 πρόσκλησης) μπορούν να καταχωρηθούν μόνο τα αποθέματα κατά τη λήξη. Στην περίπτωση προσκόμισης υπεύθυνης δήλωσης για τη χρήση οργανικών φυσικών λιπασμάτων στην καρτέλα «**Συνοδευτικά**», είναι υποχρεωτική η καταχώρηση στην καρτέλα **Χρήση Οργανικών Φυσικών Λιπασμάτων**, των παρακάτω πληροφοριών της υπεύθυνης δήλωσης:

- Συνολική ποσότητα οργανικού φυσικού λιπάσματος που εφαρμόστηκε
- Τύπος οργανικού φυσικού λιπάσματος.

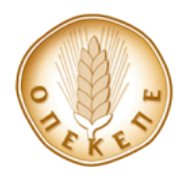

Εγχειρίδιο χρήσης

| Στοιχεία Δικαιούχου Συνοδευτικά                          |                  | Αποθέματα Λιπασμάτων | Χρήση οργανικών φυσικών λιπασμάτων Τιμολόγια / Δελτία Αποστολής   Αγροτεμάχια - Λιπάνσεις Αγροτεμαχίων |                          |                                                 |                                             |  |  |  |
|----------------------------------------------------------|------------------|----------------------|----------------------------------------------------------------------------------------------------|--------------------------|-------------------------------------------------|---------------------------------------------|--|--|--|
| + Νέα εγγραφή © Εμφάνιση φίλτρων<br>Αποθέματα Λιπασμάτων |                  |                      |                                                                                                    |                          |                                                 |                                             |  |  |  |
|                                                          | Τύπος Λιπάσματος | $N(\%)$              | Ποσότητα στην έναρξη (χλγ)                                                                             | Ποσότητα στην λήξη (χλγ) |                                                 |                                             |  |  |  |
| $\times$ 40-0-0                                          | $\Omega$ 40      |                      | 0,0                                                                                                    | 1.0                      |                                                 |                                             |  |  |  |
| $X$ 21-7-7                                               | $\supset$ 21     |                      | 1.0                                                                                                    | 1.0                      |                                                 |                                             |  |  |  |
| X 18-8-8                                                 | $Q$ 18           |                      | 2.0                                                                                                    | 2.0                      |                                                 | $\checkmark$                                |  |  |  |
|                                                          |                  |                      |                                                                                                    |                          |                                                 |                                             |  |  |  |
| Εγγραφές: 3                                              |                  |                      |                                                                                                    |                          | Γραμμές: 10 $ v $<br>$\vert \blacktriangleleft$ | $\blacktriangleright$ $\blacktriangleright$ |  |  |  |

**Εικόνα 11 – Αποθέματα Λιπασμάτων**

**ΠΡΟΣΟΧΗ: Ο πίνακας των αποθεμάτων λιπασμάτων κατά την έναρξη κάθε έτους, περιλαμβάνει τα λιπάσματα που απέμειναν από το προηγούμενο έτος και δίνεται η δυνατότητα στον χρήστη, να προσθέσει νέα εγγραφή.**

### **1.3.1.6 Τιμολόγια / Δελτία Αποστολής**

Στη συνέχεια, ο χρήστης καταχωρεί τα τιμολόγια ή/και τα δελτία αποστολής που παρέλαβε κατά την αγορά των λιπασμάτων. Αυτό επιτυγχάνεται μεταβαίνοντας στην

καρτέλα <sup>Τιμολόγια / Δελτία Αποστολής</sup> (Εικόνα 12). Στην οθόνη που εμφανίζεται, ο χρήστης καταχωρεί για τα λιπάσματα που αγόρασε, είτε τον αριθμό παραστατικού τιμολογίου και την ημ. Έκδοσης του, είτε τον αριθμό δελτίου αποστολής και την ημ. Έκδοσης του. Στα τιμολόγια, η ημερομηνία δελτίου αποστολής πρέπει να είναι πάντα προγενέστερη ή ίδια με την ημερομηνία τιμολογίου. Επίσης στον δεύτερο πίνακα, καλείται να καταχωρήσει το λίπασμα αγοράς που αντιστοιχεί στο τιμολόγιο ή το δελτίο

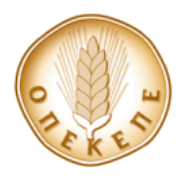

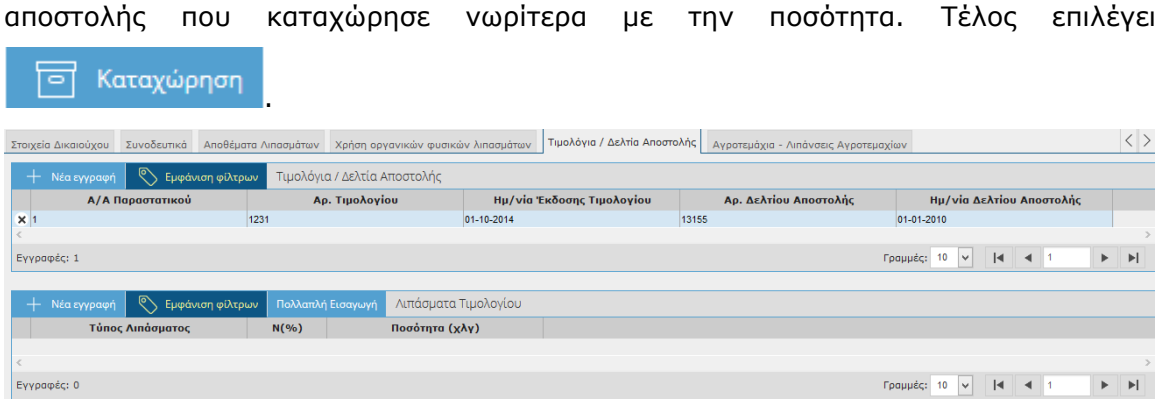

**Εικόνα 12 – Τιμολόγια / Δελτία Αποστολής**

### **1.3.1.7 Αγροτεμάχια – Λιπάνσεις Αγροτεμαχίων**

Στη σύνεχεια, ο χρήστης μπορεί να προχωρήσει στην προβολή των Αγροτεμαχίων της σύμβασης. Αυτό επιτυγχάνεται μεταβαίνοντας στην καρτέλα **Αγροτεμάχια – Λιπάνσεις Αγροτεμαχίων** (Εικόνα 13). Μπορεί να δει τα αγροτεμάχια που δηλώθηκαν κατά την αίτηση ένταξης στο πρόγραμμα και υπάρχουν στην σύμβαση. Όλα τα πεδία είναι διαθέσιμα μόνο για προβολή , εκτός από τα παρακάτω:

- Κοκκομετρική Σύσταση
- Εφαρμογή Βασικής Λίπανσης
- Εφαρμογή Επιφανειακής Λίπανσης
- Σύστημα Άρδευσης

Σε κάθε αγροτεμάχιο του ΕΣΠΔ με το οποίο συνδέεται η Δήλωση Εφαρμογής, μπορεί με την επιλογή του πλήκτρου Ε.Α.Ε. να επιλέξει τα αγροτεμάχια που δηλώθηκαν στην οριστική Ενιαία Αίτηση Ενίσχυσης του έτους Εφαρμογής που αφορά η Δήλωση Εφαρμογής. Τα αγροτεμάχια του ΕΣΠΔ υπάρχουν ήδη καταχωρημένα και αντλούνται από την Ε.Α.Ε. του προηγούμενου έτους Εφαρμογής με εξαίρεση το πρώτο έτος Εφαρμογής για το οποίο και τα αγροτεμάχια του ΕΣΠΔ και τα αγροτεμάχια Ε.Α.Ε αντλούνται από την Ε.Α.Ε. 2012. Επίσης έχει δικαίωμα αντιγραφής των στοιχείων ενός αγροτεμαχίου του ΕΣΠΔ σε μια νέα εγγραφή με το πλήκτρο **ΑΝΤΙΓΡΑΦΗ**, ώστε να μοιράσει την συνολική έκταση σε δύο αγροτεμάχια Ε.Α.Ε. (Αυτό χρησιμοποιείται σε περιπτώσεις όπου στο ΕΣΠΔ είχε δηλωθεί 1 αγροτεμάχιο που τελικά δηλώθηκαν στην ΕΑΕ ως 2 ή περισσότερα).

**ΠΡΟΣΟΧΗ: Τα αγροτεμάχια Ε.Α.Ε. που θα συνδεθούν πρέπει να προέρχονται από την ίδια Ε.Α.Ε. Δηλαδή αν έχει δημιουργηθεί μία Δήλωση Εφαρμογής και έχουν συνδεθεί αγροτεμάχια Ε.Α.Ε. από μία αίτηση η οποία οριστικοποιήθηκε για παράδειγμα στις 11/10 και μεσολαβήσει μια Διοικητική πράξη Ε.Α.Ε. η οποία οριστικοποιήθηκε στις 20/10 (δέκα ημέρες μετά), τα αγροτεμάχια που θα εμφανιστούν στην καρτέλα «Αγροτεμάχια Ε.Α.Ε.» θα αφορούν την Διοικητική Πράξη με ημερομηνία οριστικοποίησης 20/10, οπότε και δεν μπορούν να συνδεθούν με τα αγροτεμάχια της Δήλωσης Εφαρμογής. Επίσης Θα πρέπει όλες οι εγγραφές του πίνακα αναλυτικών στοιχείων εκμετάλλευσης οι οποίες έχουν την ίδια τιμή στο πεδίο «Κωδικός Χαρτογραφικού Υποβάθρου ΕΣΠΔ» ή το πεδίο «Κωδικός Χαρτογραφικού Υποβάθρου Έτους Εφαρμογής», να έχουν τη ίδια τιμή και στα παρακάτω πεδία που καταχωρεί ο χρήστης ανά αγροτεμάχιο:**

- **Κοκκομετρική Σύσταση**
- **Εφαρμογή Βασικής Λίπανσης**
- **Εφαρμογή Επιφανειακής Λίπανσης**
- **Σύστημα Άρδευσης**

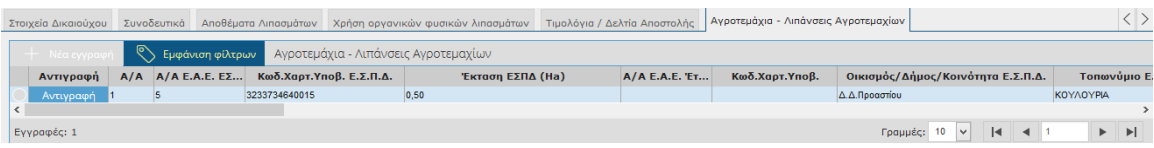

## **Εικόνα 13 – Αγροτεμάχια Σύμβασης**

### **1.3.1.8 Αγροτεμάχια Ε.Α.Ε.**

Πατώντας το πλήκτρο Ε.Α.Ε. ο χρήστης μπορεί να δει τα αγροτεμάχια που δηλώθηκαν στην αίτηση Ενιαίας Ενίσχυσης στο έτος του Ε.Σ.Π.Δ. το οποίο έχει επιλεγεί νωρίτερα και από αυτά να επιλέξει το αγροτεμάχιο της οριστικής Ε.Α.Ε. το οποίο αντιστοιχεί στο αγροτεμάχιο ΕΣΠΔ της συγκεκριμένης εγγραφής.

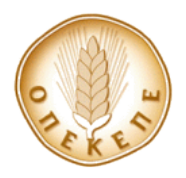

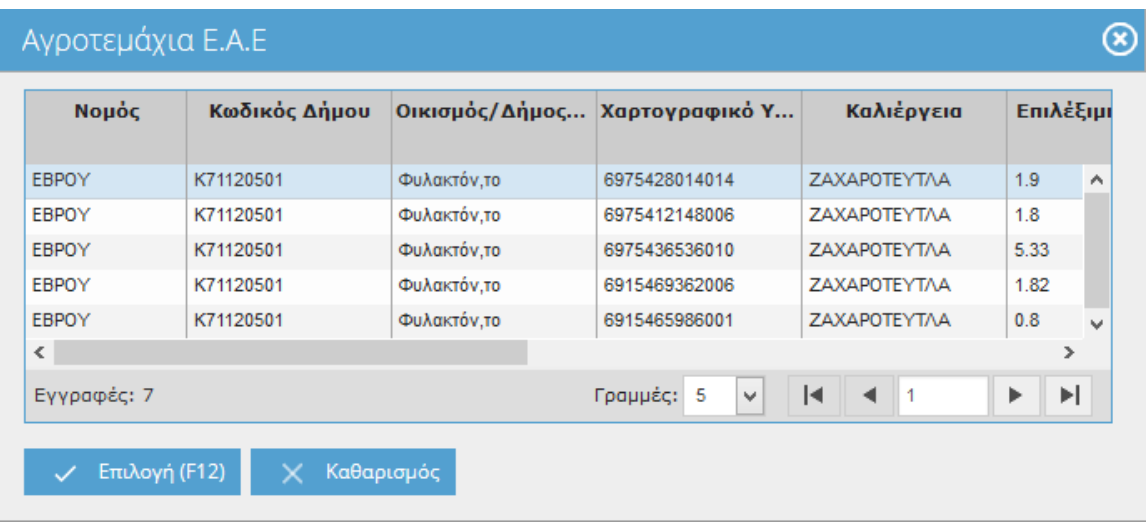

### **Εικόνα 14 – Αγροτεμάχια Α.Ε.Ε.**

Εφόσον αποθηκευτούν τα αγροτεμάχια, χρήστης καλείται να συμπληρώσει για κάθε αγροτεμάχιο τις Λιπάνσεις Αγροτεμαχίου (Εικόνα 15). Για να μπορέσει όμως να προχωρήσει, θα πρέπει να έχει συμπληρώσει τα απαραίτητα πεδία στην καρτέλα **Αποθέματα Λιπασμάτων**, σύμφωνα με τη διαδικασία που περιγράφηκε στη σχετική παράγραφο παραπάνω.

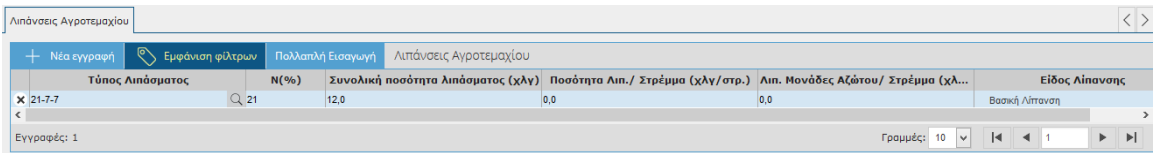

### **Εικόνα 15 – Λιπάνσεις Αγροτεμαχίου**

Επιλέγει + Νέα εγγραφή<br>και καλείται να συμπληρώσει:

- Την συνολική ποσότητα λιπάσματος,
- Το είδος λίπανσης.

**ΠΡΟΣΟΧΗ: Οι εγγραφές των λιπασμάτων που έρχονται στη λίστα του τύπου λιπάσματος μετά το πρώτο έτος εφαρμογής, έχουν ποσότητα στην έναρξη ίση με 0 και δεν επιδέχονται αλλαγή.**

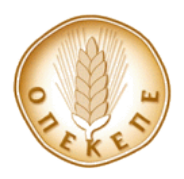

### **1.3.2 Οριστικοποίηση Δήλωσης Εφαρμογής**

<span id="page-17-0"></span>Αφού ο χρήστης ολοκληρώσει την καταχώρηση σε όλες τις καρτέλες με τα απαραίτητα

προς συμπλήρωση στοιχεία, επιλέγει το κουμπί <sup>Οριστικοποίηση</sup>. Αφού οριστικοποιηθεί η Δήλωση, γεμίζουν με τιμή τα πεδία:

- Αριθμός Πρωτοκόλλου
- Ημ/νία Πρωτοκόλλου

**Τα δύο αυτά πεδία δεν μπορούν αλλάξουν από τον χρήστη.**

Επίσης κατά την οριστικοποίηση της Δήλωσης Εφαρμογής, διενεργούνται αυτόματα έλεγχοι, οι οποίοι εμποδίζουν την διαδικασία να ολοκληρωθεί, εάν πρώτα δεν έχουν συμπληρωθεί απαραίτητα στοιχεία. Ένας έλεγχος που γίνεται αφορά την καταχώρηση οριστικού Ε.Σ.Π.Δ. για το επόμενο έτος Εφαρμογής, μέσω του μενού

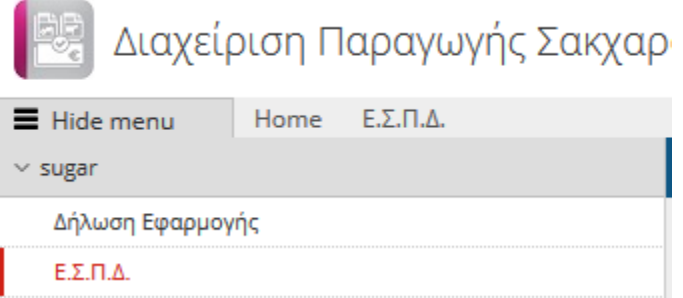

## Το μήνυμα που θα λαμβάνει ο χρήστης είναι το εξής: **«Πριν οριστικοποιήσετε την Δήλωση Εφαρμογής θα πρέπει να καταχωρήσετε οριστικό έντυπο Ε.Σ.Π.Δ. για την επόμενη χρονιά Εφαρμογής».**

Ένας ακόμα έλεγχος που διενεργείται στο σύστημα, αφορά την αναζήτηση εντύπων Διοικητικού και Επιτόπιου Ελέγχου Δήλωσης Εφαρμογής. Σε περίπτωση που βρεθεί στο σύστημα καταχωρημένο έντυπο, είτε Διοικητικού, είτε Επιτόπιου Ελέγχου Δήλωσης Εφαρμογής, δεν επιτρέπεται να οριστικοποιηθεί η Δήλωση.

Τέλος, ο χρήστης έχει τη δυνατότητα εκτύπωσης της Δήλωσης από την επιλογή Εκτύπωση (Εικόνα 16).

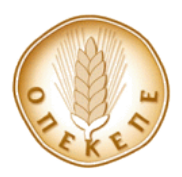

Εγχειρίδιο χρήσης

#### ΔΗΛΩΣΗ ΕΦΑΡΜΟΓΗΣ

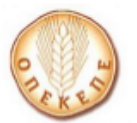

Δράση 2.3 Β Σύστημα Ολοκληρωμένης Διαχείρισης στην παραγωγή Σακχαροτεύτλων<br>Πρόγραμμα Αγροτικής Ανάπτυξης (Π.Α.Α.) 2007-2013 - Καν.(ΕΚ) 1698/2005,<br>σύμφωνα με την ισχύουσα ΚΥΑ Έτος εφαρμογής 2012 (1ο)

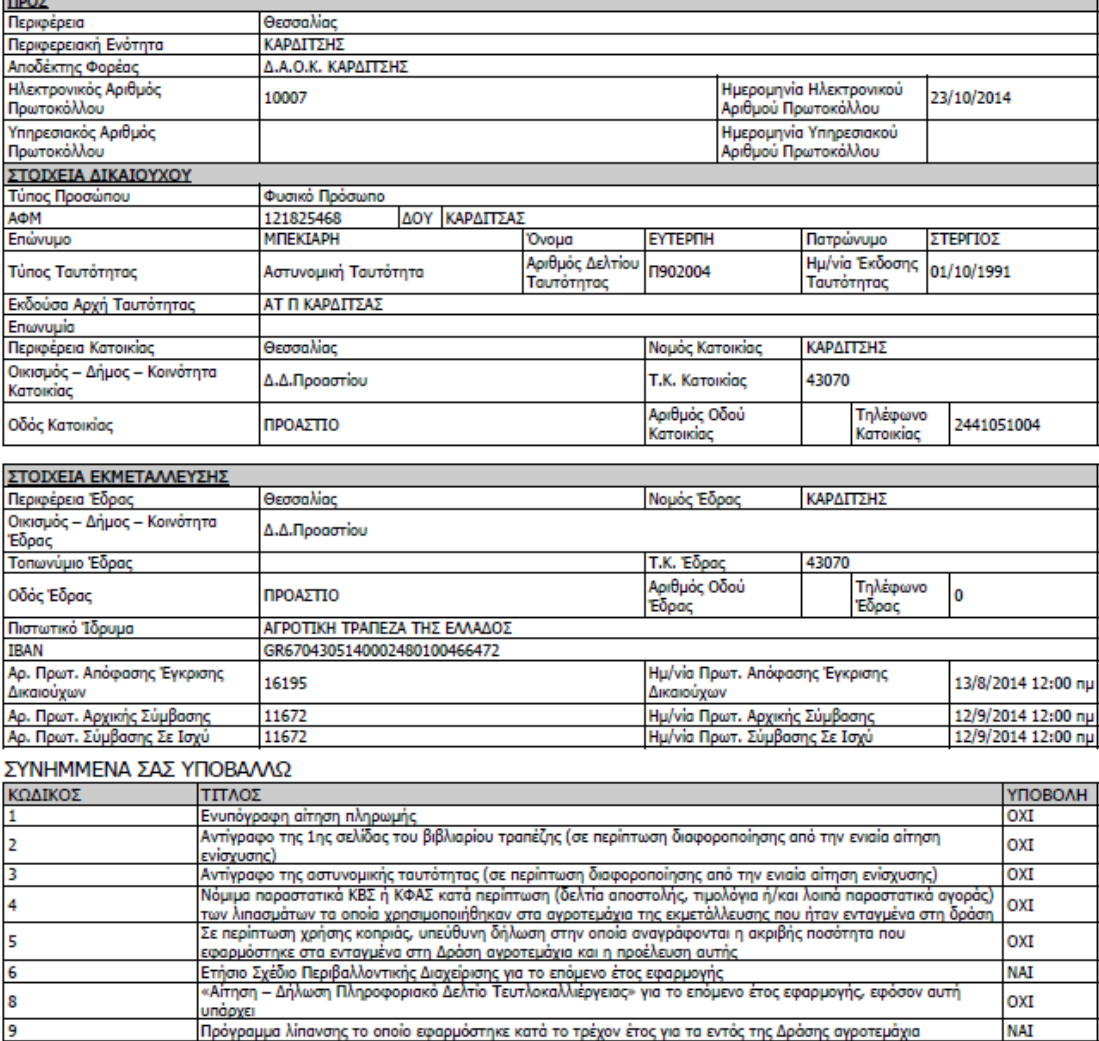

### **Εικόνα 16 - Εκτύπωση Δήλωσης**

### <span id="page-18-0"></span>**1.3.3 Αναθεώρηση Δήλωσης Εφαρμογής**

Όταν μία Δήλωση Εφαρμογής έχει οριστικοποιηθεί, ο χρήστης έχει τη δυνατότητα με

την επιλογή του πλήκτρου <sup>+ Νέα εγγραφή</sup>, να μεταβάλλει τα στοιχεία της Δήλωσης

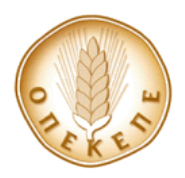

Εφαρμογής και να επιλέξει ξανά το κουμπί Οριστικοποίηση | Η Δήλωση Εφαρμογής αλλάζει είδος εγγραφής σε **Αναθεωρημένη**. Γεμίζουν με τιμή τα πεδία:

- Αριθμός Πρωτοκόλλου
- Ημ/νία Πρωτοκόλλου

### **Τα δύο αυτά πεδία δεν μπορούν αλλάξουν από τον χρήστη.**

Επίσης κατά την **Αναθεώρηση** της Δήλωσης Εφαρμογής, διενεργούνται αυτόματα έλεγχοι όπως και κατά την **Οριστικοποίηση**, οι οποίοι εμποδίζουν την διαδικασία να ολοκληρωθεί, εάν πρώτα δεν έχουν συμπληρωθεί απαραίτητα στοιχεία.